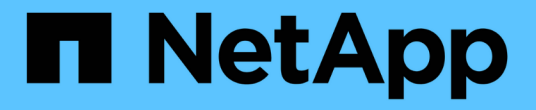

## 데이터 가용성 모니터링 및 문제 해결 OnCommand Unified Manager 9.5

NetApp December 20, 2023

This PDF was generated from https://docs.netapp.com/ko-kr/oncommand-unified-manager-95/healthchecker/task-performing-corrective-action-for-a-flashcard-offline.html on December 20, 2023. Always check docs.netapp.com for the latest.

# 목차

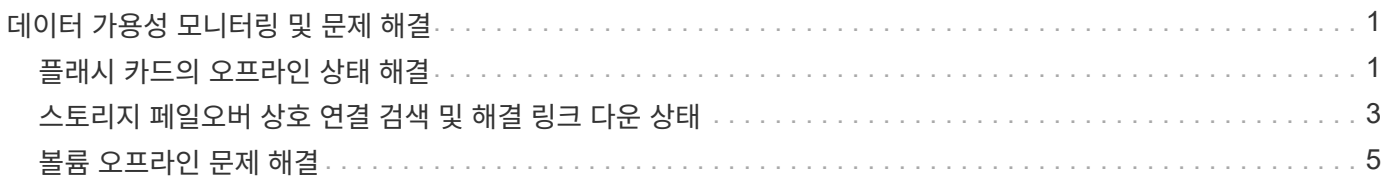

# <span id="page-2-0"></span>데이터 가용성 모니터링 및 문제 해결

Unified Manager는 권한이 있는 사용자가 저장된 데이터에 액세스할 수 있는 안정성을 모니터링하고, 해당 액세스를 차단하거나 방해하는 조건을 경고하며, 이러한 상태를 진단하고, 해결책을 할당 및 추적할 수 있도록 합니다.

이 섹션의 가용성 워크플로우 항목에서는 스토리지 관리자가 Unified Manager 웹 UI를 사용하여 데이터 가용성에 부정적인 영향을 미치는 하드웨어 및 소프트웨어 조건을 검색, 진단 및 할당하는 방법의 예를 설명합니다.

### <span id="page-2-1"></span>플래시 카드의 오프라인 상태 해결

이 워크플로는 플래시 카드의 오프라인 상태를 해결하는 방법의 예를 제공합니다. 이 시나리오에서는 대시보드를 모니터링하여 가용성 문제를 확인하는 관리자 또는 운영자입니다. 플래시 카드가 오프라인 상태이며 문제의 원인과 해결 방법을 확인하려고 합니다.

시작하기 전에

운영자, OnCommand 관리자 또는 스토리지 관리자 역할이 있어야 합니다.

이 작업에 대해

Unified ManagerDashboards/Overview 페이지의 Availability 영역에 표시되는 이벤트 정보 및 링크를 통해 모니터링되는 클러스터의 데이터 스토리지 리소스의 전반적인 가용성을 모니터링함으로써 해당 가용성에 영향을 미칠 수 있는 특정 이벤트를 진단할 수 있습니다.

이 시나리오에서는 대시보드/개요 페이지에 이벤트 플래시 카드가 가용성 인시던트 섹션에 오프라인으로 표시됩니다. 플래시 카드가 오프라인인 경우 설치된 클러스터 노드의 성능이 저하되어 저장된 데이터의 가용성이 저하됩니다. 다음 단계를 수행하여 잠재적 문제를 지역화하고 식별할 수 있습니다.

단계

1. Unresolved Incidents and Risks \* 섹션의 \* Availability \* 패널에서 오프라인으로 플래시 카드에 대해 표시되는 하이퍼텍스트 링크를 클릭합니다.

가용성 인시던트에 대한 이벤트 세부 정보 페이지가 표시됩니다.

- 2. 이벤트 \* 세부 정보 페이지에서 원인 필드에 표시된 정보를 검토하고 다음 작업 중 하나 이상을 수행할 수 있습니다.
	- 관리자에게 이벤트를 할당합니다. [이벤트](https://docs.netapp.com/ko-kr/oncommand-unified-manager-95/health-checker/task-assigning-events-to-specific-users.html) [할당](https://docs.netapp.com/ko-kr/oncommand-unified-manager-95/health-checker/task-assigning-events-to-specific-users.html)
	- 이벤트 소스를 클릭합니다. 이 경우 오프라인 플래시 카드가 있는 클러스터 노드를 클릭하면 해당 노드에 대한 자세한 정보를 확인할 수 있습니다. [플래시](#page-2-2) [카드에](#page-2-2) [대한](#page-2-2) [수정](#page-2-2) [조치를](#page-2-2) [오프라인으로](#page-2-2) [수행합니다](#page-2-2)
	- 이벤트를 확인합니다. [이벤트](https://docs.netapp.com/ko-kr/oncommand-unified-manager-95/health-checker/task-acknowledging-and-resolving-events.html) [확인](https://docs.netapp.com/ko-kr/oncommand-unified-manager-95/health-checker/task-acknowledging-and-resolving-events.html) [및](https://docs.netapp.com/ko-kr/oncommand-unified-manager-95/health-checker/task-acknowledging-and-resolving-events.html) [해결](https://docs.netapp.com/ko-kr/oncommand-unified-manager-95/health-checker/task-acknowledging-and-resolving-events.html)

<span id="page-2-2"></span>플래시 카드에 대한 수정 조치를 오프라인으로 수행합니다

플래시 카드 오프라인 이벤트 세부 정보 페이지의 원인 필드에서 설명을 검토한 후 조건을 해결하는 데 도움이 되는 추가 정보를 검색할 수 있습니다.

시작하기 전에

운영자, OnCommand 관리자 또는 스토리지 관리자 역할이 있어야 합니다.

이 작업에 대해

이 예제 시나리오에서는 이벤트 세부 정보 페이지에 제공된 이벤트 요약에 오프라인 플래시 카드 상태에 대한 다음 정보가 포함됩니다.

Severity: Critical State: New Impact Level: Incident Impact Area: Availability Source: alpha-node Source Type: Node Acknowledged By: Resolved By: Assigned To: Cause: Flash cards at slot numbers 3 are offline. Alert Settings:

이벤트 정보는 클러스터 노드 "alpha-node"의 슬롯 3에 설치된 플래시 카드가 오프라인 상태임을 나타냅니다.

이 정보는 플래시 카드의 오프라인 상태를 특정 클러스터 노드의 특정 슬롯에 현지화하지만 플래시 카드가 오프라인 상태인 이유는 제안하지 않습니다.

단계

1. 플래시 카드의 오프라인 상태를 진단하는 데 도움이 되는 자세한 정보를 보려면 이벤트 소스의 이름을 클릭합니다.

이 예에서 이벤트 소스는 ""알파 노드"" 클러스터 노드입니다. 이 노드 이름을 클릭하면 영향을 받는 클러스터에 대한 상태/클러스터 세부 정보 페이지의 노드 탭에 HA 세부 정보가 표시됩니다. 표시된 HA Details는 해당 노드가 속한 HA 쌍에 대한 정보를 표시합니다.

이 예에서 관련 정보는 HA 세부 정보의 이벤트 요약 테이블에 있습니다. 이 표에는 플래시 카드의 오프라인 이벤트, 이벤트가 생성된 시간, 이 이벤트가 발생한 클러스터 노드가 지정됩니다.

2. ONTAP CLI 또는 OnCommand System Manager를 사용하여 영향을 받는 클러스터의 EMS(이벤트 관리자 시스템) 로그에 액세스합니다.

이 예제에서는 이벤트 이름, 이벤트 시간 및 이벤트 소스를 사용하여 이 이벤트에 대한 EMS 보고서를 찾습니다. 이벤트에 대한 EMS 보고서에는 이벤트에 대한 자세한 설명과 이벤트가 나타내는 상황을 해결하는 데 도움이 되는 조언이 포함되어 있습니다.

작업을 마친 후

문제를 진단한 후 해당 관리자 또는 운영자에게 연락하여 플래시 카드를 다시 온라인 상태로 전환하는 데 필요한 수동 단계를 완료하십시오.

### <span id="page-4-0"></span>스토리지 페일오버 상호 연결 검색 및 해결 링크 다운 상태

이 워크플로우에서는 다운된 스토리지 페일오버 인터커넥트 링크 상태를 검색, 평가 및 해결하는 방법의 예를 제공합니다. 이 시나리오에서는 Unified Manager를 사용하여 노드에서 ONTAP 버전 업그레이드를 시작하기 전에 스토리지 페일오버 위험을 검사합니다.

시작하기 전에

운영자, OnCommand 관리자 또는 스토리지 관리자 역할이 있어야 합니다.

이 작업에 대해

무중단 업그레이드 시도 중에 HA 쌍 노드 간 스토리지 페일오버 상호 연결이 실패할 경우 업그레이드가 실패합니다. 따라서 일반적으로 관리자는 업그레이드를 시작하기 전에 업그레이드 대상 클러스터 노드의 스토리지 페일오버 안정성을 모니터링하고 확인하는 것이 좋습니다.

단계

- 1. 스토리지 페일오버 문제와 관련된 최신 가용성 이벤트를 확인하려면 [가용성 인시던트] 섹션과 [가용성 위험] 목록을 \* 대시보드/개요 \* 페이지에서 확인하십시오.
- 2. 스토리지 페일오버 문제와 관련된 모든 가용성 이벤트를 추가로 확인하려면 다음 단계를 수행하십시오.
	- a. 대시보드/개요 \* 페이지에서 \* 가용성 인시던트 \* 링크를 클릭합니다.

이벤트 인벤토리 페이지에는 모니터링되는 클러스터의 모든 이벤트가 표시됩니다.

- b. 이벤트 \* 재고 페이지의 필터 열에서 \* 인시던트 \* 및 \* 위험 \* 옵션을 선택합니다.
- c. Events \* inventory 페이지 이름 열의 맨 위에서 를 클릭합니다 를 입력하고 을 입력합니다 \*failover 이벤트를 스토리지 페일오버 관련 이벤트로 제한하려면 텍스트 상자에 입력합니다.

스토리지 페일오버 조건과 관련된 모든 이전 이벤트가 표시됩니다.

이 시나리오에서는 Unified Manager가 Availability Incidents 섹션에 "Storage Failover Interconnect One or More Links Down" 이벤트를 표시합니다.

3. 스토리지 장애 조치와 관련된 하나 이상의 이벤트가 \* 대시보드/개요 \* 페이지 또는 \* 이벤트 \* 인벤토리 페이지에 표시되는 경우 다음 단계를 수행하십시오.

a. 이벤트 제목 링크를 클릭하여 해당 이벤트에 대한 이벤트 세부 정보를 표시합니다.

이 예제에서는 이벤트 제목 "Storage Failover Interconnect One or more Links Down"을 클릭합니다.

해당 이벤트에 대한 이벤트 세부 정보 페이지가 표시됩니다.

- a. 이벤트 \* 세부 정보 페이지에서 다음 작업 중 하나 이상을 수행할 수 있습니다.
	- 원인 필드에서 오류 메시지를 검토하고 문제를 평가합니다. [스토리지](#page-5-0) [페일오버](#page-5-0) [상호](#page-5-0) [연결에](#page-5-0) [대한](#page-5-0) [수정](#page-5-0) [조치를](#page-5-0) [수행하면](#page-5-0) [연결이](#page-5-0) [다운됩니다](#page-5-0)
	- 관리자에게 이벤트를 할당합니다. [이벤트](https://docs.netapp.com/ko-kr/oncommand-unified-manager-95/health-checker/task-assigning-events-to-specific-users.html) [할당](https://docs.netapp.com/ko-kr/oncommand-unified-manager-95/health-checker/task-assigning-events-to-specific-users.html)

▪ 이벤트를 확인합니다. [이벤트](https://docs.netapp.com/ko-kr/oncommand-unified-manager-95/health-checker/task-acknowledging-and-resolving-events.html) [확인](https://docs.netapp.com/ko-kr/oncommand-unified-manager-95/health-checker/task-acknowledging-and-resolving-events.html) [및](https://docs.netapp.com/ko-kr/oncommand-unified-manager-95/health-checker/task-acknowledging-and-resolving-events.html) [해결](https://docs.netapp.com/ko-kr/oncommand-unified-manager-95/health-checker/task-acknowledging-and-resolving-events.html)

<span id="page-5-0"></span>스토리지 페일오버 상호 연결에 대한 수정 조치를 수행하면 연결이 다운됩니다

스토리지 페일오버 관련 이벤트의 이벤트 세부 정보 페이지를 표시할 때 페이지의 요약 정보를 검토하여 이벤트의 긴급성, 문제의 가능한 원인 및 가능한 문제 해결 방법을 결정할 수 있습니다.

시작하기 전에

운영자, OnCommand 관리자 또는 스토리지 관리자 역할이 있어야 합니다.

이 작업에 대해

이 예제 시나리오에서는 이벤트 세부 정보 페이지에 제공된 이벤트 요약에 스토리지 페일오버 상호 연결 연결 연결 해제 상태에 대한 다음 정보가 포함됩니다.

Event: Storage Failover Interconnect One or More Links Down Summary Severity: Warning State: New Impact Level: Risk Impact Area: Availability Source: aardvark Source Type: Node Acknowledged By: Resolved By: Assigned To: Cause: At least one storage failover interconnected link between the nodes aardvark and bonobo is down. RDMA interconnect is up (Link0 up, Link1 down)

예제 이벤트 정보는 HA 쌍 노드 aardvark와 bonobo 간의 스토리지 페일오버 상호 연결 링크 Link1이 중단되었지만 Apple과 Boy 사이의 link0이 활성 상태임을 나타냅니다. 하나의 링크가 활성화되었기 때문에 RDMA(원격 동적 메모리 액세스)가 계속 작동하고 있으며 스토리지 페일오버 작업을 계속 수행할 수 있습니다.

그러나 링크 장애 및 스토리지 페일오버 보호를 모두 완전히 비활성화하기 위해 Link1이 다운된 이유를 추가로 진단하기로 결정합니다.

단계

1. Event \* details 페이지에서 Source 필드에 지정된 이벤트에 대한 링크를 클릭하여 스토리지 페일오버 상호 연결 링크 다운 상태와 관련된 다른 이벤트에 대한 자세한 정보를 얻을 수 있습니다.

이 예제에서 이벤트의 소스는 aardvark라는 노드입니다. 이 노드 이름을 클릭하면 상태/클러스터 세부 정보 페이지의 노드 탭에 영향을 받는 HA 쌍, aardvark 및 bonobo에 대한 HA 세부 정보가 표시되고, 영향을 받는 HA 쌍에서 최근에 발생한 다른 이벤트가 표시됩니다.

2. 이벤트에 대한 자세한 내용은 \* HA 세부 정보 \* 를 참조하십시오.

이 예제에서 관련 정보는 Events 테이블에 있습니다. 이 테이블에는 "스토리지 페일오버 연결 하나 이상의 링크 다운" 이벤트, 이벤트가 생성된 시간, 이 이벤트가 발생한 노드 등이 표시됩니다.

작업을 마친 후

HA Details의 노드 위치 정보를 사용하여 영향을 받는 HA Pair 노드에서 스토리지 페일오버 문제의 물리적 검사 및 복구를 요청하거나 직접 수행합니다.

#### <span id="page-6-0"></span>볼륨 오프라인 문제 해결

이 워크플로우에서는 Unified Manager가 대시보드/개요 페이지의 가용성 영역에 표시할 수 있는 볼륨 오프라인 이벤트를 평가하고 해결하는 방법의 예를 제공합니다. 이 시나리오에서는 Unified Manager를 사용하여 대시보드/개요 페이지에 표시되는 하나 이상의 볼륨 오프라인 이벤트 문제를 해결할 수 있습니다.

시작하기 전에

운영자, OnCommand 관리자 또는 스토리지 관리자 역할이 있어야 합니다.

이 작업에 대해

다음과 같은 여러 가지 이유로 볼륨이 오프라인 상태로 보고될 수 있습니다.

- SVM 관리자가 볼륨을 오프라인으로 고의적으로 전환했습니다.
- 볼륨의 호스팅 클러스터 노드가 다운되고 HA 쌍 파트너에 대한 스토리지 페일오버도 실패합니다.
- 해당 SVM의 루트 볼륨을 호스팅하는 노드가 다운되었기 때문에 볼륨의 호스팅 스토리지 가상 시스템(SVM)이 중지됩니다.
- 2개의 RAID 디스크에서 동시에 발생한 장애로 인해 볼륨의 호스팅 애그리게이트는 다운되었습니다.

대시보드/개요 페이지와 상태/클러스터, 상태/SVM 및 상태/볼륨 세부 정보 페이지를 사용하여 이러한 가능성을 하나 이상 확인하거나 제거할 수 있습니다.

단계

1. Unresolved Incidents and Risks \* 섹션의 \* Availability \* 패널에서 Volume Offline 이벤트에 대해 표시되는 하이퍼텍스트 링크를 클릭합니다.

가용성 인시던트에 대한 이벤트 세부 정보 페이지가 표시됩니다.

- 2. 이 페이지에서 SVM 관리자가 해당 볼륨을 오프라인으로 전환했음을 나타내는 메모가 있는지 확인합니다.
- 3. 이벤트 \* 세부 정보 페이지에서 다음 작업 중 하나 이상에 대한 정보를 검토할 수 있습니다.

◦ 원인 필드에 표시되는 정보를 검토하여 가능한 진단 지침을 확인합니다.

이 예에서 원인 필드의 정보는 볼륨이 오프라인 상태임을 알려줍니다.

- 참고 및 업데이트 영역에서 SVM 관리자가 문제의 볼륨을 오프라인으로 설정했음을 나타내는 표시를 확인하십시오.
- 이벤트 소스(이 경우 오프라인으로 보고된 볼륨)를 클릭하여 해당 볼륨에 대한 자세한 정보를 확인합니다. [볼륨](#page-7-0) [오프라인](#page-7-0) [상태에](#page-7-0) [대한](#page-7-0) [수정](#page-7-0) [조치](#page-7-0) [수행](#page-7-0)
- 관리자에게 이벤트를 할당합니다. [이벤트](https://docs.netapp.com/ko-kr/oncommand-unified-manager-95/health-checker/task-assigning-events-to-specific-users.html) [할당](https://docs.netapp.com/ko-kr/oncommand-unified-manager-95/health-checker/task-assigning-events-to-specific-users.html)
- 이벤트를 확인하거나 해당하는 경우 해결됨으로 표시합니다. [이벤트](https://docs.netapp.com/ko-kr/oncommand-unified-manager-95/health-checker/task-acknowledging-and-resolving-events.html) [확인](https://docs.netapp.com/ko-kr/oncommand-unified-manager-95/health-checker/task-acknowledging-and-resolving-events.html) [및](https://docs.netapp.com/ko-kr/oncommand-unified-manager-95/health-checker/task-acknowledging-and-resolving-events.html) [해결](https://docs.netapp.com/ko-kr/oncommand-unified-manager-95/health-checker/task-acknowledging-and-resolving-events.html)

<span id="page-7-0"></span>볼륨 오프라인 상태에 대한 진단 작업을 수행합니다

오프라인 상태로 보고된 볼륨의 상태/볼륨 세부 정보 페이지로 이동한 후 볼륨 오프라인 상태를 진단하는 데 도움이 되는 추가 정보를 검색할 수 있습니다.

시작하기 전에

운영자, OnCommand 관리자 또는 스토리지 관리자 역할이 있어야 합니다.

이 작업에 대해

오프라인으로 보고된 볼륨이 의도적으로 오프라인 상태로 전환되지 않은 경우 몇 가지 이유로 해당 볼륨이 오프라인 상태일 수 있습니다.

오프라인 볼륨의 상태/볼륨 세부 정보 페이지에서 시작하여 다른 페이지 및 창으로 이동하여 가능한 원인을 확인하거나 제거할 수 있습니다.

선택

• 상태/볼륨 \* 세부 정보 페이지 링크를 클릭하여 해당 호스트 노드가 다운되어 있고 해당 HA 쌍 파트너에 대한 스토리지 페일오버도 실패했으므로 볼륨이 오프라인 상태인지 확인합니다.

을 참조하십시오 [볼륨](#page-7-1) [오프라인](#page-7-1) [상태가](#page-7-1) [다운](#page-7-1) [노드로](#page-7-1) [인해](#page-7-1) [발](#page-7-1)생했[는지](#page-7-1) [확인](#page-7-1).

• Health/Volume \* 세부 정보 페이지 링크를 클릭하여 볼륨이 오프라인 상태인지, 해당 SVM의 루트 볼륨을 호스팅하는 노드가 중단되어 해당 호스트 스토리지 가상 시스템(SVM)이 중지되었는지 확인합니다.

을 참조하십시오 [노드가](#page-8-0) [중단되어](#page-8-0) [볼륨](#page-8-0)[이](#page-8-0) [오프라인](#page-8-0) [상태인지](#page-8-0)[, SVM](#page-8-0)[이](#page-8-0) [중지되는지](#page-8-0) [확인](#page-8-0).

• Health/Volume \* details 페이지 링크를 클릭하여 호스트 Aggregate에서 디스크가 파손되어 볼륨이 오프라인 상태인지 확인합니다.

을 참조하십시오 [Aggregate](#page-10-0)[의](#page-10-0) [손](#page-10-0)[상된](#page-10-0) [디](#page-10-0)[스크로](#page-10-0) [인해](#page-10-0) [볼륨](#page-10-0)[이](#page-10-0) [오프라인](#page-10-0) [상태인지](#page-10-0) [확인합니다](#page-10-0).

<span id="page-7-1"></span>호스트 노드가 중단되어 볼륨이 오프라인 상태인지 확인합니다

Unified Manager 웹 UI를 사용하면 호스트 노드가 다운되어 있고 해당 HA 쌍 파트너에 대한 스토리지 페일오버가 성공하지 못하여 볼륨이 오프라인 상태가 될 가능성을 확인 또는 제거할 수 있습니다.

시작하기 전에

운영자, OnCommand 관리자 또는 스토리지 관리자 역할이 있어야 합니다.

이 작업에 대해

볼륨 오프라인 상태가 호스팅 노드의 장애 및 후속 스토리지 페일오버 실패로 인해 발생하는지 확인하려면 다음 작업을 수행하십시오.

단계

1. 오프라인 볼륨의 \* 상태/볼륨 \* 세부 정보 페이지의 \* 관련 장치 \* 창에서 SVM 아래에 표시되는 하이퍼텍스트 링크를 찾아 클릭합니다.

상태/스토리지 가상 시스템 세부 정보 페이지에는 오프라인 볼륨의 호스팅 스토리지 가상 시스템(SVM)에 대한 정보가 표시됩니다.

2. Health/Storage Virtual Machine \* 세부 정보 페이지의 \* 관련 장치 \* 창에서 볼륨 아래에 표시된 하이퍼텍스트 링크를 찾아 클릭합니다.

상태/볼륨 인벤토리 페이지에는 SVM에서 호스팅하는 모든 볼륨에 대한 정보 표가 표시됩니다.

3. 상태/볼륨 \* 재고 페이지 상태 열 머리글에서 필터 기호를 클릭합니다 一을 클릭한 다음 \* 오프라인 \* 옵션을 선택합니다.

오프라인 상태인 SVM 볼륨만 나열됩니다.

4. 상태/볼륨 \* 인벤토리 페이지에서 그리드 기호를 클릭합니다 自 설택한 다음 \* 클러스터 노드 \* 옵션을 선택합니다.

그리드 선택 상자에서 스크롤하여 \* 클러스터 노드 \* 옵션을 찾아야 할 수 있습니다.

클러스터 노드 열이 볼륨 인벤토리에 추가되고 각 오프라인 볼륨을 호스팅하는 노드의 이름이 표시됩니다.

5. 상태/볼륨 \* 인벤토리 페이지에서 오프라인 볼륨의 목록을 찾은 다음 해당 클러스터 노드 열에서 호스팅 노드의 이름을 클릭합니다.

상태/클러스터 세부 정보 페이지의 노드 탭에는 호스팅 노드가 속한 노드의 HA 쌍 상태가 표시됩니다. 호스팅 노드의 상태와 클러스터 페일오버 작업의 성공 여부가 디스플레이에 표시됩니다.

작업을 마친 후

호스트 노드가 다운되어 있고 HA 쌍 파트너에 대한 스토리지 페일오버가 실패하여 볼륨 오프라인 상태가 존재하는지 확인한 후에는 해당 관리자 또는 운영자에게 연락하여 다운 노드를 수동으로 재시작하고 스토리지 페일오버 문제를 해결하십시오.

<span id="page-8-0"></span>노드가 다운되어 볼륨이 오프라인 상태가 되고 해당 **SVM**이 중지되는지 확인

Unified Manager 웹 UI를 사용하면 SVM의 루트 볼륨을 호스팅하는 노드로 인해 SVM(호스트 스토리지 가상 머신)이 중지되어 볼륨이 오프라인 상태가 될 가능성을 확인 또는 제거할 수 있습니다.

시작하기 전에

운영자, OnCommand 관리자 또는 스토리지 관리자 역할이 있어야 합니다.

이 작업에 대해

해당 SVM의 루트 볼륨을 호스팅하는 노드가 다운되었기 때문에 볼륨 오프라인 상태로 인해 호스트 SVM이 중지되었는지 확인하려면 다음 작업을 수행하십시오.

단계

- 1. 오프라인 볼륨의 \* 상태/볼륨 \* 세부 정보 페이지의 \* 관련 장치 \* 창에서 SVM 아래에 표시되는 하이퍼텍스트 링크를 찾아 클릭합니다.
- 2. 오프라인 볼륨의 \* 상태/볼륨 \* 세부 정보 페이지의 \* 관련 장치 \* 창에서 SVM 아래에 표시되는 하이퍼텍스트 링크를 찾아 클릭합니다.

Health/Storage Virtual Machine 세부 정보 페이지에는 호스팅 SVM의 "Running" 또는 "s이상의" 상태가 표시됩니다. SVM 상태가 실행 중이면 해당 SVM의 루트 볼륨을 호스팅하는 노드에 의해 볼륨 오프라인 상태가 발생하지 않습니다.

- 3. SVM 상태가 중지된 경우 \* SVM 보기 \* 를 클릭하여 호스팅 SVM의 중지 원인을 추가로 식별합니다.
- 4. 상태/스토리지 가상 시스템 \* 인벤토리 페이지 SVM 열 머리글에서 필터 기호를 클릭합니다 〓 그런 다음 중지된 SVM의 이름을 입력합니다.

해당 SVM에 대한 정보가 표에 나와 있습니다.

5. 상태**/**스토리지 가상 시스템 인벤토리 페이지에서 을 클릭합니다 그런 다음 \* 루트 볼륨 \* 옵션을 선택합니다.

루트 볼륨 열이 SVM 인벤토리에 추가되고 중지된 SVM의 루트 볼륨 이름이 표시됩니다.

6. 루트 볼륨 열에서 루트 볼륨의 이름을 클릭하여 해당 볼륨에 대한 \* 상태/스토리지 가상 머신 \* 세부 정보 페이지를 표시합니다.

SVM 루트 볼륨 상태가 (온라인)인 경우 해당 SVM의 루트 볼륨을 호스팅하는 노드가 중단되어 원래 볼륨 오프라인 상태가 발생하지 않습니다.

- 7. SVM 루트 볼륨의 상태가 (오프라인)인 경우 SVM 루트 볼륨의 \* 상태/볼륨 \* 세부 정보 페이지의 \* 관련 장치 \* 창에서 Aggregate에 표시된 하이퍼텍스트 링크를 찾아 클릭합니다.
- 8. Aggregate \* Health/Aggregate \* 세부 정보 페이지의 \* Related Devices \* 창에서 Node 아래에 표시된 하이퍼텍스트 링크를 찾아 클릭합니다.

상태/클러스터 세부 정보 페이지의 노드 탭에는 SVM 루트 볼륨의 호스팅 노드가 속한 HA 노드 쌍의 상태가 표시됩니다. 노드 상태가 디스플레이에 표시됩니다.

작업을 마친 후

볼륨 오프라인 상태가 해당 볼륨의 호스트 SVM 오프라인 상태로 인해 발생했는지 확인합니다. 오프라인 상태는 해당 SVM의 루트 볼륨을 호스팅하는 노드에 의해 유발됩니다. 그런 다음 해당 관리자 또는 운영자에게 연락하여 아래쪽 노드를 수동으로 재시작합니다.

<span id="page-10-0"></span>**Aggregate**의 손상된 디스크로 인해 볼륨이 오프라인 상태인지 확인합니다

Unified Manager 웹 UI를 사용하면 RAID 디스크 문제로 인해 호스트 애그리게이트는 오프라인 상태가 되기 때문에 볼륨이 오프라인 상태가 될 가능성을 확인 또는 제거할 수 있습니다.

시작하기 전에

운영자, OnCommand 관리자 또는 스토리지 관리자 역할이 있어야 합니다.

이 작업에 대해

볼륨 오프라인 상태가 호스팅 애그리게이트를 오프라인으로 전환하는 RAID 디스크 문제로 인한 것인지 확인하려면 다음 작업을 수행하십시오.

단계

1. Health/Volume \* 세부 정보 페이지의 \* Related Devices \*(관련 장치 \*) 창에 있는 Aggregate(집계) 아래에 표시된 하이퍼텍스트 링크를 찾아 클릭합니다.

상태/집계 세부 정보 페이지에는 호스팅 애그리게이트의 온라인 또는 오프라인 상태가 표시됩니다. 집계 상태가 온라인인 경우 RAID 디스크 문제는 볼륨이 오프라인 상태가 되는 원인이 아닙니다.

- 2. 집계 상태가 오프라인인 경우 \* 디스크 정보 \* 를 클릭하고 \* 디스크 정보 \* 탭의 \* 이벤트 \* 목록에서 손상된 디스크 이벤트를 찾습니다.
- 3. 손상된 디스크를 더 자세히 식별하려면 \* Related Devices \*(관련 장치 \*) 창의 Cluster(클러스터) 아래에 표시된 하이퍼텍스트 링크를 클릭합니다.

상태/클러스터 세부 정보 페이지가 표시됩니다.

4. Disks \* 를 클릭한 다음 \* Filters \* 창에서 \* Broken \* 을 선택하여 손상된 상태의 모든 디스크를 나열합니다.

깨진 상태의 디스크로 인해 호스트 애그리게이트의 오프라인 상태가 발생한 경우 해당 애그리게이트의 이름이 영향받는 애그리게이트 열에 표시됩니다.

작업을 마친 후

손상된 RAID 디스크와 그로 인한 오프라인 호스트 집계로 인해 볼륨 오프라인 상태가 발생했는지 확인한 후 해당 관리자 또는 운영자에게 문의하여 손상된 디스크를 수동으로 교체하고 애그리게이트를 다시 온라인으로 전환합니다. Copyright © 2023 NetApp, Inc. All Rights Reserved. 미국에서 인쇄됨 본 문서의 어떠한 부분도 저작권 소유자의 사전 서면 승인 없이는 어떠한 형식이나 수단(복사, 녹음, 녹화 또는 전자 검색 시스템에 저장하는 것을 비롯한 그래픽, 전자적 또는 기계적 방법)으로도 복제될 수 없습니다.

NetApp이 저작권을 가진 자료에 있는 소프트웨어에는 아래의 라이센스와 고지사항이 적용됩니다.

본 소프트웨어는 NetApp에 의해 '있는 그대로' 제공되며 상품성 및 특정 목적에의 적합성에 대한 명시적 또는 묵시적 보증을 포함하여(이에 제한되지 않음) 어떠한 보증도 하지 않습니다. NetApp은 대체품 또는 대체 서비스의 조달, 사용 불능, 데이터 손실, 이익 손실, 영업 중단을 포함하여(이에 국한되지 않음), 이 소프트웨어의 사용으로 인해 발생하는 모든 직접 및 간접 손해, 우발적 손해, 특별 손해, 징벌적 손해, 결과적 손해의 발생에 대하여 그 발생 이유, 책임론, 계약 여부, 엄격한 책임, 불법 행위(과실 또는 그렇지 않은 경우)와 관계없이 어떠한 책임도 지지 않으며, 이와 같은 손실의 발생 가능성이 통지되었다 하더라도 마찬가지입니다.

NetApp은 본 문서에 설명된 제품을 언제든지 예고 없이 변경할 권리를 보유합니다. NetApp은 NetApp의 명시적인 서면 동의를 받은 경우를 제외하고 본 문서에 설명된 제품을 사용하여 발생하는 어떠한 문제에도 책임을 지지 않습니다. 본 제품의 사용 또는 구매의 경우 NetApp에서는 어떠한 특허권, 상표권 또는 기타 지적 재산권이 적용되는 라이센스도 제공하지 않습니다.

본 설명서에 설명된 제품은 하나 이상의 미국 특허, 해외 특허 또는 출원 중인 특허로 보호됩니다.

제한적 권리 표시: 정부에 의한 사용, 복제 또는 공개에는 DFARS 252.227-7013(2014년 2월) 및 FAR 52.227- 19(2007년 12월)의 기술 데이터-비상업적 품목에 대한 권리(Rights in Technical Data -Noncommercial Items) 조항의 하위 조항 (b)(3)에 설명된 제한사항이 적용됩니다.

여기에 포함된 데이터는 상업용 제품 및/또는 상업용 서비스(FAR 2.101에 정의)에 해당하며 NetApp, Inc.의 독점 자산입니다. 본 계약에 따라 제공되는 모든 NetApp 기술 데이터 및 컴퓨터 소프트웨어는 본질적으로 상업용이며 개인 비용만으로 개발되었습니다. 미국 정부는 데이터가 제공된 미국 계약과 관련하여 해당 계약을 지원하는 데에만 데이터에 대한 전 세계적으로 비독점적이고 양도할 수 없으며 재사용이 불가능하며 취소 불가능한 라이센스를 제한적으로 가집니다. 여기에 제공된 경우를 제외하고 NetApp, Inc.의 사전 서면 승인 없이는 이 데이터를 사용, 공개, 재생산, 수정, 수행 또는 표시할 수 없습니다. 미국 국방부에 대한 정부 라이센스는 DFARS 조항 252.227-7015(b)(2014년 2월)에 명시된 권한으로 제한됩니다.

#### 상표 정보

NETAPP, NETAPP 로고 및 <http://www.netapp.com/TM>에 나열된 마크는 NetApp, Inc.의 상표입니다. 기타 회사 및 제품 이름은 해당 소유자의 상표일 수 있습니다.